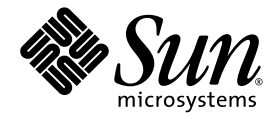

# Serveur Sun Fire<sup>™</sup> X2250 Guide d'installation

Sun Microsystems, Inc. www.sun.com

Réf. 820-5091-10, rév. A Juillet 2008

Merci d'envoyer vos commentaires concernant ce document à l'adresse : http://www.sun.com/hwdocs/feedback

Copyright © 2008 Sun Microsystems, Inc., 4150 Network Circle, Santa Clara, California 95054, États-Unis. Tous droits réservés.

Sun Microsystems, Inc. détient les droits de propriété intellectuels relatifs à la technologie incorporée dans le produit qui est décrit dans ce document. En particulier, et ce sans limitation, ces droits de propriété intellectuelle peuvent inclure un ou plus des brevets américains listés à l'adresse http://www.sun.com/patents et un ou les brevets supplémentaires ou les applications de brevet en attente aux États-Unis et dans les autres pays.

Cette distribution peut comprendre des composants développés par des tierces parties.

Des parties de ce produit pourront être dérivées des systèmes Berkeley BSD licenciés par l'Université de Californie. UNIX est une marque déposée aux États-Unis et dans d'autres pays et licenciée exclusivement par X/Open Company, Ltd.

Sun, Sun Microsystems, le logo Sun, Java, Solaris, Sun Fire, Sun Solve, Sun Service, et SunVTS sont des marques de fabrique ou des marques déposées de Sun Microsystems, Inc. aux États-Unis et dans d'autres pays.

Microsoft est une marque de fabrique ou une marque déposée de Microsoft Corporation ou de sa filiale aux États-Unis et dans d'autres pays.<br>Windows est une marque de fabrique ou une marque déposée de Microsoft Corporation o

L'utilisation de pièces détachées ou d'unités centrales de remplacement est limitée aux réparations ou à l'échange standard d'unités centrales pour les produits exportés, conformément à la législation américaine en matière d'exportation. Sauf autorisation par les autorités des États-Unis, l'utilisation d'unités centrales pour procéder à des mises à jour de produits est rigoureusement interdite.

LA DOCUMENTATION EST FOURNIE "EN L'ÉTAT" ET TOUTES AUTRES CONDITIONS, DÉCLARATIONS ET GARANTIES EXPRESSES OU TACITES SONT FORMELLEMENT EXCLUES, DANS LA MESURE AUTORISÉE PAR LA LOI APPLICABLE, Y COMPRIS NOTAMMENT TOUTE GARANTIE IMPLICITE RELATIVE À LA QUALITE MARCHANDE, À L'APTITUDE À UNE UTILISATION PARTICULIÈRE OU À L'ABSENCE DE CONTREFAÇON.

Copyright © 2008 Sun Microsystems, Inc., 4150 Network Circle, Santa Clara, California 95054, U.S.A. All rights reserved.

Sun Microsystems, Inc. has intellectual property rights relating to technology embodied in the product that is described in this document.<br>In particular, and without limitation, these intellectual property rights may inclu htfp://www.sun.com/patents and one or more additional patents or pending patent applications in the U.S. and in other countries.

This distribution may include materials developed by third parties.

Parts of the product may be derived from Berkeley BSD systems, licensed from the University of California. UNIX is a registered trademark in the U.S. and in other countries, exclusively licensed through X/Open Company, Ltd.

Sun, Sun Microsystems, the Sun logo, Java, Solaris, Sun Fire, Sun Solve, Sun Service, and SunVTS are trademarks or registered trademarks of Sun Microsystems, Inc. in the U.S. and other countries.

Microsoft is a trademark or registered trademark of Microsoft Corporation or its subsidiaries in the United States and Other countries. Windows is a trademark or registered trademark of Microsoft Corporation or its subsidiaries in the United States and Other countries. Intel is a trademark or registered trademark of Intel Corporation or its subsidiaries in the United States and other countries. The Adobe logo is a registered trademark of Adobe Systems, Incorporated.

Use of any spare or replacement CPUs is limited to repair or one-for-one replacement of CPUs in products exported in compliance with U.S.<br>export laws. Use of CPUs as product upgrades unless authorized by the U.S. Governmen

DOCUMENTATION IS PROVIDED "AS IS" AND ALL EXPRESS OR IMPLIED CONDITIONS, REPRESENTATIONS AND WARRANTIES, INCLUDING ANY IMPLIED WARRANTY OF MERCHANTABILITY, FITNESS FOR A PARTICULAR PURPOSE OR NON-INFRINGEMENT, ARE DISCLAIMED, EXCEPT TO THE EXTENT THAT SUCH DISCLAIMERS ARE HELD TO BE LEGALLY INVALID.

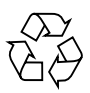

Recyclage recommandé

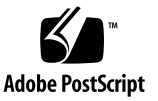

## Sommaire

### **[Préface](#page-4-0) v**

- **1. [Configuration des composants matériels du serveur Sun Fire X2250 1](#page-10-0)** [Informations de sécurité et de conformité 1](#page-10-1) [Planification de l'installation](#page-11-0) 2 [Inventaire du contenu de l'emballage](#page-12-0) 3 [Installation du serveur en rack avec les glissières en option 3](#page-12-1) [Connexion des câbles 4](#page-13-0) ▼ [Pour connecter les câbles](#page-13-1) 4 [Mise sous tension et hors tension du serveur](#page-15-0) 6 ▼ [Pour appliquer l'alimentation de secours pour la configuration](#page-15-1)  [initiale du processeur de service](#page-15-1) 6 ▼ [Pour mettre sous tension de mode d'alimentation principale 7](#page-16-0)
	- ▼ [Pour mettre hors tension le mode d'alimentation principale](#page-17-0) 8

[Dépannage des problèmes de configuration](#page-17-1) 8

[Dépannage des problèmes de configuration du serveur Sun Fire X2250](#page-18-0) 9 [Contacter le support technique 1](#page-20-0)1

### **2. [Configuration du logiciel du serveur Sun Fire X2250 1](#page-22-0)3**

[Présentation du logiciel ILOM](#page-23-0) 14

[Connexion au processeur de service ILOM](#page-25-0) 16

[Pour se connecter à ILOM au moyen d'une connexion série 1](#page-25-1)6

[Connexion à ILOM au moyen d'une connexion Ethernet](#page-27-0) 18

[Configuration d'ILOM avec des paramètres Ethernet dynamiques 1](#page-27-1)8

▼ [Pour configurer les paramètres Ethernet ILOM à l'aide du](#page-27-2)  [protocole DHCP 1](#page-27-2)8

[Configuration d'ILOM à l'aide des paramètres Ethernet fixes](#page-30-0) 21

- [Pour configurer des adresses IP fixes à l'aide de l'interface Web 2](#page-31-0)2
- ▼ [Pour configurer des adresses IP fixes via l'interface de ligne de](#page-32-0)  [commande](#page-32-0) 23
- Pour configurer des adresses IP fixes via l'utilitaire de [configuration du BIOS](#page-33-0) 24

[Configuration du système d'exploitation de la plate-forme et du logiciel](#page-34-0)  [du pilote](#page-34-0) 25

### **3. [Configuration du système d'exploitation Solaris 10 préinstallé](#page-36-0) 27**

[Avant de commencer 2](#page-36-1)7

[Fiche d'installation 2](#page-37-0)8

[Sélection de la sortie de la console 3](#page-40-0)1

[Configuration du système d'exploitation Solaris 10 préinstallé](#page-41-0) 32

- ▼ [Pour se connecter au serveur à l'aide de l'adresse IP du](#page-42-0)  [processeur de service 3](#page-42-0)3
- [Pour se connecter au serveur à l'aide d'un programme de terminal 3](#page-44-0)5

[Informations utilisateur du système d'exploitation Solaris 10 3](#page-45-0)6

[Accès à la documentation utilisateur de Solaris 10](#page-45-1) 36

[Téléchargement du logiciel du système d'exploitation Solaris 10](#page-45-2) 36

[Formation sur le système d'exploitation Solaris 10 3](#page-46-0)7

## <span id="page-4-0"></span>Préface

Ce *Guide d'installation du serveur Sun Fire X2250* décrit les procédures d'installation du serveur en rack, de connexion au processeur de service et de configuration du système d'exploitation Solaris™ préinstallé.

## Utilisation des commandes UNIX

Ce document peut ne pas contenir d'informations sur les commandes et les procédures UNIX<sup>®</sup> de base, telles que l'arrêt du serveur, l'initialisation du système et la configuration des unités. Pour obtenir ces informations, reportez-vous à :

- La documentation du logiciel fourni avec le système.
- La documentation du système d'exploitation Solaris™ disponible sur le site Web suivant :

http://docs.sun.com

# Invites shell

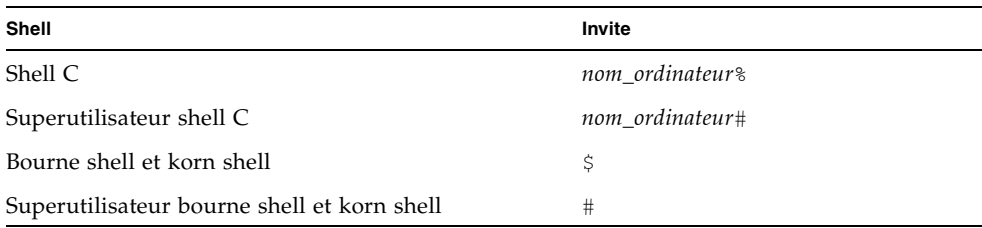

# Conventions typographiques

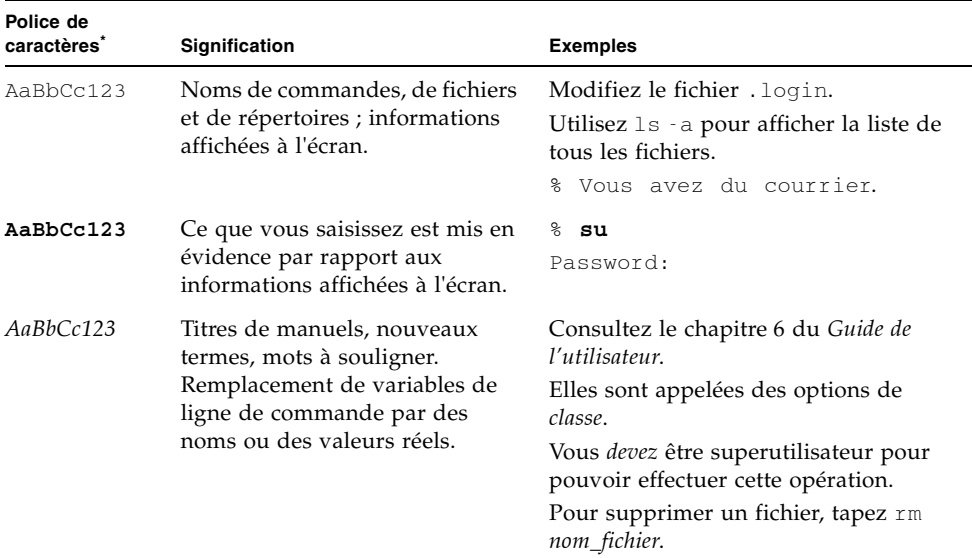

\* Les paramètres de votre navigateur peuvent être différents.

## Documentation associée

Les documents figurant dans le tableau suivant sont disponibles en ligne à l'adresse :

#### http://docs.sun.com

Une fois sur le site, faites une recherche sur le serveur Sun Fire™ X2250.

**Remarque –** Les deux derniers chiffres du numéro de référence d'un document permettent d'identifier les versions les plus récentes des documents que vous pouvez télécharger (ou consulter en ligne). Exemple : 820-xxxx-**XX**.

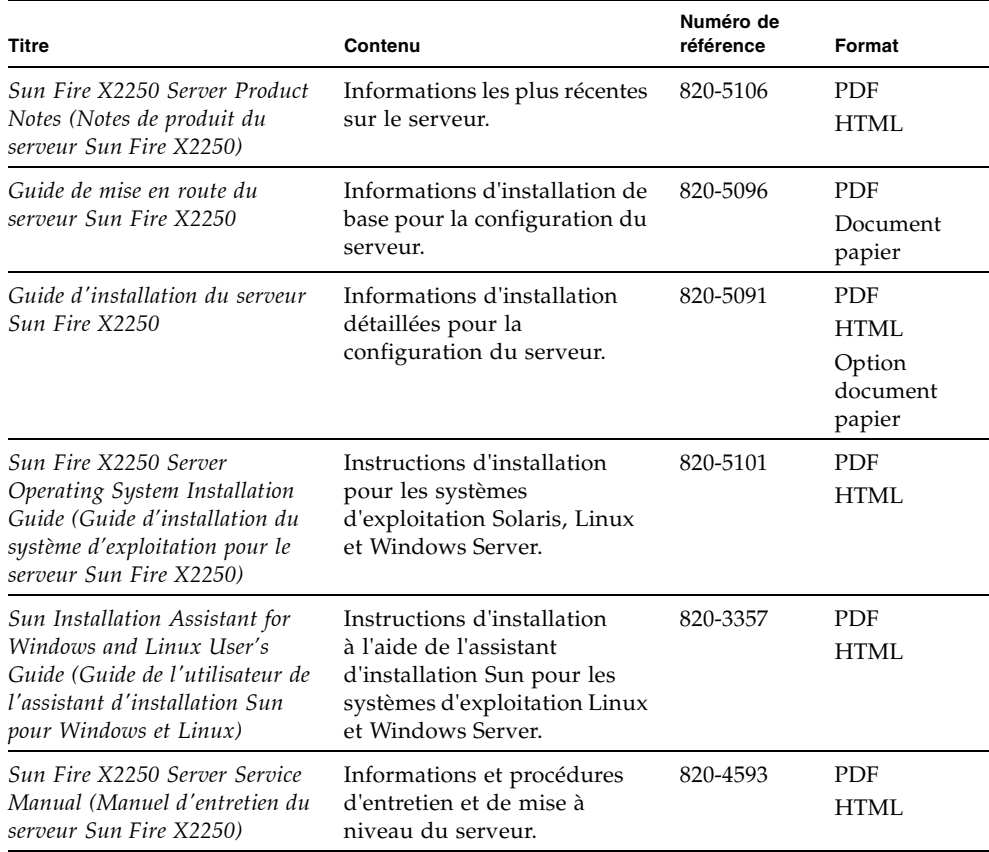

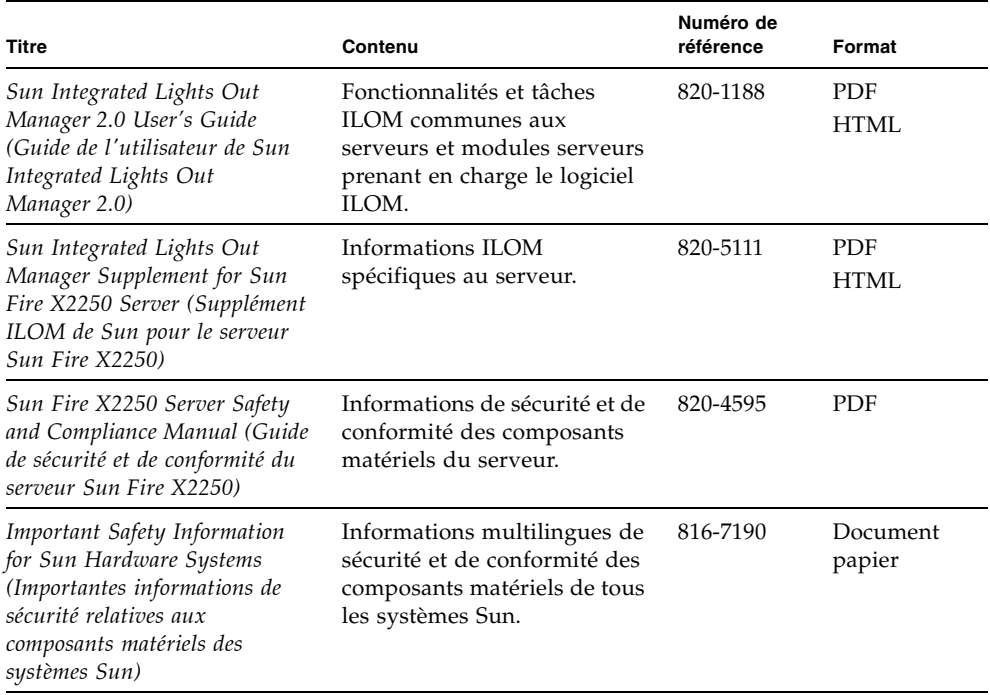

# Assistance et formation

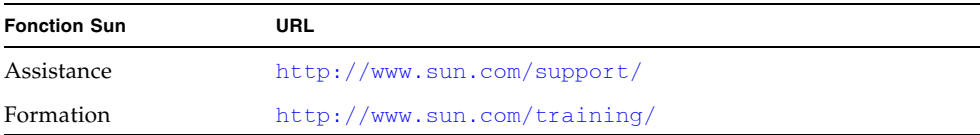

## Mises à jour du produit

Pour télécharger des mises à jour de produit pour le serveur Sun Fire X2250, consultez le site Web à l'adresse suivante :

http://www.sun.com/download/

Recherchez les pages des pilotes de périphériques et cliquez sur « x64 Servers & Workstations » (Serveurs et stations de travail x64). Les pages du site consacrées au serveur Sun Fire X2250 comportent des mises à jour des microprogrammes et des pilotes, ainsi que des images de CD-ROM (.iso).

## Sites Web tiers

Sun décline toute responsabilité quant à la disponibilité des sites Web tiers mentionnés dans le présent document. Sun n'exerce ni cautionnement ni responsabilité quant au contenu, aux publicités, aux produits ou à tout autre élément disponible sur ou par l'intermédiaire des sites ou ressources cités. Sun décline toute responsabilité quant aux dommages ou pertes réels ou supposés résultant de, ou liés à, l'utilisation du contenu, des biens et des services disponibles sur ou par l'intermédiaire des sites ou ressources cités.

## Vos commentaires sont les bienvenus

Sun s'efforce d'améliorer sa documentation, aussi vos commentaires et suggestions sont les bienvenus. Vous pouvez nous faire part de vos commentaires sur le site :

#### http://www.sun.com/hwdocs/feedback

Veuillez mentionner le titre et le numéro de référence du document dans vos commentaires :

*Guide d'installation du serveur Sun Fire X2250*, numéro de référence 820-5091-10

# <span id="page-10-2"></span><span id="page-10-0"></span>Configuration des composants matériels du serveur Sun Fire X2250

Ce chapitre explique comment configurer le matériel du serveur Sun Fire X2250. Il comprend les sections suivantes :

- [« Informations de sécurité et de conformité », page 1](#page-10-1)
- [« Planification de l'installation », page 2](#page-11-0)
- [« Inventaire du contenu de l'emballage », page 3](#page-12-0)
- [« Installation du serveur en rack avec les glissières en option », page 3](#page-12-1)
- [« Connexion des câbles », page 4](#page-13-0)
- [« Mise sous tension et hors tension du serveur », page 6](#page-15-0)
- [« Dépannage des problèmes de configuration », page 8](#page-17-1)

## <span id="page-10-1"></span>Informations de sécurité et de conformité

Reportez-vous aux documents suivants pour obtenir des informations de sécurité relatives au serveur Sun Fire X2250 :

- *Important Safety Information for Sun Hardware Systems* (Importantes informations de sécurité sur les composants matériels des systèmes Sun) 816-7190 : document papier fourni avec le serveur.
- Sun Fire X2250 Server Safety and Compliance Guide (Guide de sécurité et de conformité du serveur Sun Fire X2250), 820-4595 : disponible en ligne depuis la page de documentation du serveur Sun Fire X2250, à l'adresse ci-dessous :

http://docs.sun.com/

# <span id="page-11-0"></span>Planification de l'installation

Servez-vous du diagramme de la [FIGURE 1-1](#page-11-1) pour vous guider dans la procédure d'installation du serveur.

<span id="page-11-1"></span>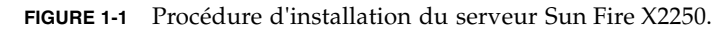

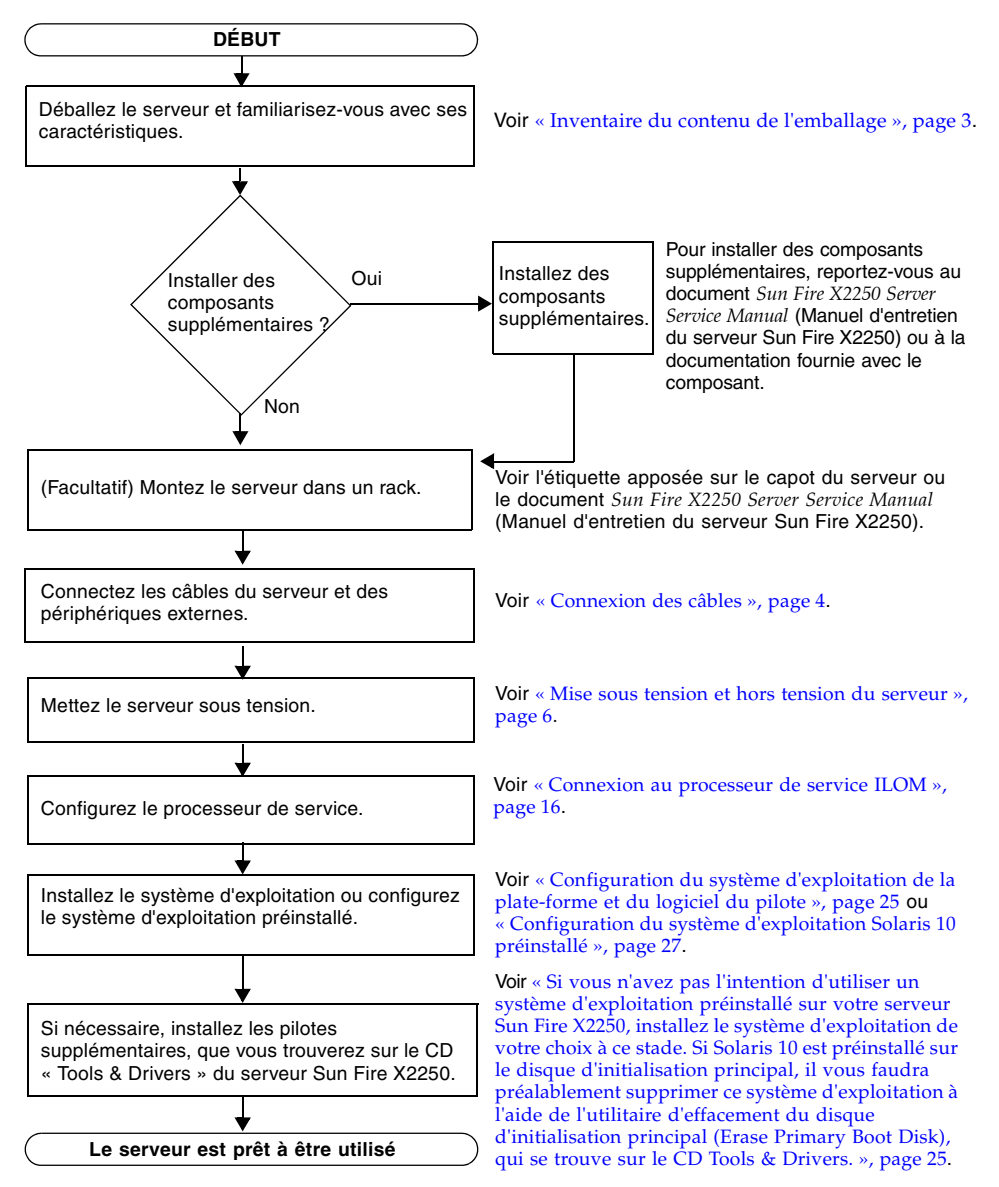

# <span id="page-12-0"></span>Inventaire du contenu de l'emballage

Sortez avec précaution de leur emballage tous les composants du serveur. Le carton d'emballage du serveur Sun Fire X2250 doit contenir les éléments suivants :

- Serveur Sun Fire X2250
- Kit d'accessoires du serveur Sun Fire X2250 (*facultatif*), comprenant :
	- *guide d'installation du serveur Sun Fire X2250 (820-5091)*
	- documentation supplémentaire sur les licences, la sécurité et l'enregistrement
	- CD Tools & Drivers du serveur Sun Fire X2250 (contenant les pilotes et des logiciels supplémentaires)

■ Kit de montage en rack et/ou de fixation des câbles (facultatif) Les cordons d'alimentation, le clavier et la souris en option sont emballés séparément.

## <span id="page-12-1"></span>Installation du serveur en rack avec les glissières en option

L'étiquette apposée sur le capot du serveur Sun Fire X2250 comporte les instructions d'installation du serveur dans un rack à quatre montants, à l'aide des glissières et du module de fixation des câbles que vous pouvez commander en option. Vous trouverez également des instructions détaillées dans le document *Sun Fire X2250 Server Service Manual* (Manuel d'entretien du serveur Sun Fire X2250) 820-4593*,* disponible en ligne à l'adresse suivante :

#### http://docs.sun.com

Les glissières proposées en option pour le serveur Sun Fire X2250 sont compatibles avec un large éventail de racks pour équipements informatiques respectant les normes suivantes :

- Structure à quatre montants (montage possible à l'avant et à l'arrière). Les racks à deux montants ne sont pas compatibles.
- Ouverture horizontale du rack et insertion verticale d'unités conformes aux normes ANSI/EIA 310-D-1992 ou IEC 60927.
- Distance entre les plans avant et arrière comprise entre 610 mm et 915 mm (de 24 à 36 pouces).
- Espace libre (devant la porte avant de l'armoire) devant le plan avant de 25,4 mm minimum (1 pouce).
- Espace libre derrière le plan arrière (distance à la porte arrière de l'armoire) de 800 mm minimum (31,5 pouces) avec module de fixation des câbles ou de 700 mm (27,5 pouces) sans module de fixation des câbles.
- Espace libre (entre les supports structurels et les chemins de câbles) entre les plans avant et arrière de 456 mm minimum (18 pouces).

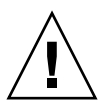

**Attention –** Les équipements doivent toujours être chargés dans un rack en partant du bas vers le haut, afin de ne pas alourdir la partie supérieure, ce qui risquerait de faire basculer l'unité. Déployez la barre stabilisatrice du rack pour l'empêcher de basculer pendant l'installation des équipements.

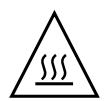

**Attention –** Vérifiez que la température dans le rack ne dépasse pas les températures nominales ambiantes maximales du serveur. Tenez compte des conditions d'aération de chaque composant installé dans le rack afin que la température opérationnelle du système ne dépasse pas les valeurs prescrites.

# <span id="page-13-0"></span>Connexion des câbles

Pour connaître l'emplacement des connecteurs, voir [FIGURE 1-2](#page-14-0) et [TABLEAU 1-1](#page-14-1).

## <span id="page-13-1"></span>▼ Pour connecter les câbles

Connectez le serveur et les périphériques externes en procédant comme suit :

**1. Connectez un câble simulateur de modem série au port série.** 

La vitesse par défaut du port série est de 9600 bauds sans contrôle du flux.

**2. Branchez les câbles Ethernet aux connecteurs RJ-45 LAN Gigabit comme il convient (voir** [FIGURE 1-2](#page-14-0)**).**

Tenez compte des recommandations suivantes relatives aux ports Ethernet du réseau local :

■ Pour la gestion réseau ou l'accès au réseau, vous pouvez utiliser le port Ethernet de gestion du réseau (NET MGT) ou le port de gestion série RS-232-F RJ-45.

La section [« Configuration du logiciel du serveur Sun Fire X2250 », page 13](#page-22-1), fournit des explications détaillées sur la configuration du processeur de service pour la gestion du système à distance.

- Les deux ports Gigabit Ethernet (LAN 0 et LAN 1) sont les contrôleurs d'interface réseau principaux ; ils doivent être utilisés pour l'installation réseau du système d'exploitation et des pilotes.
- <span id="page-14-2"></span>**3. Connectez tout périphérique externe supplémentaire aux autres connecteurs du serveur.**

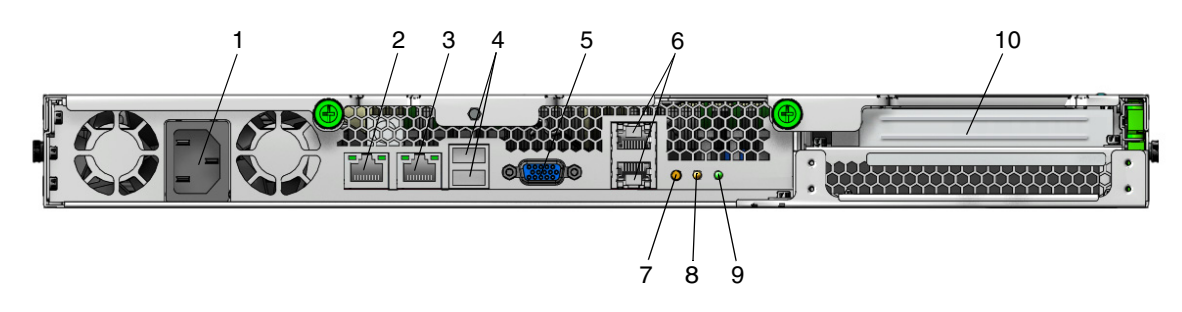

<span id="page-14-0"></span>**FIGURE 1-2** Panneau arrière

#### <span id="page-14-1"></span>**TABLEAU 1-1** Panneau arrière

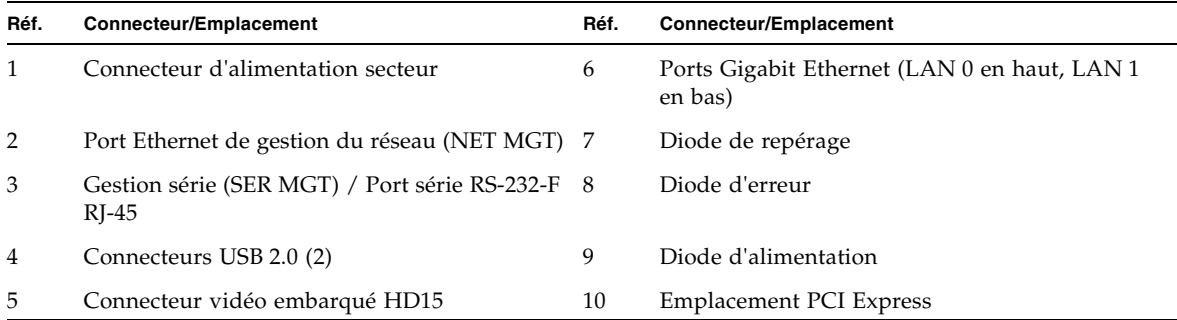

## <span id="page-15-0"></span>Mise sous tension et hors tension du serveur

À ce stade, il suffit d'appliquer une alimentation de secours au serveur pour pouvoir effectuer une configuration initiale du processeur de service. Les procédures de mise sous tension et hors tension du mode d'alimentation principale figurent également dans cette section ; veuillez vous y référer si nécessaire.

## <span id="page-15-1"></span>▼ Pour appliquer l'alimentation de secours pour la configuration initiale du processeur de service

Utilisez cette procédure pour appliquer l'alimentation de secours au processeur de service avant la configuration initiale.

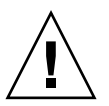

**Attention –** N'utilisez pas le serveur sans avoir installé les ventilateurs, les dissipateurs de chaleur des composants, les déflecteurs et le capot. Une ventilation déficiente peut endommager gravement les composants du serveur.

**1. Branchez un cordon d'alimentation avec prise de terre au connecteur d'alimentation situé sur le panneau arrière du serveur et à une prise secteur reliée à la terre.**

Dans le mode d'alimentation de secours, la diode d'alimentation clignote sur le panneau avant, indiquant que le processeur de service est alimenté. Voir [FIGURE 1-3](#page-15-2) et [TABLEAU 1-2.](#page-16-1)

#### <span id="page-15-2"></span>**FIGURE 1-3** Panneau avant

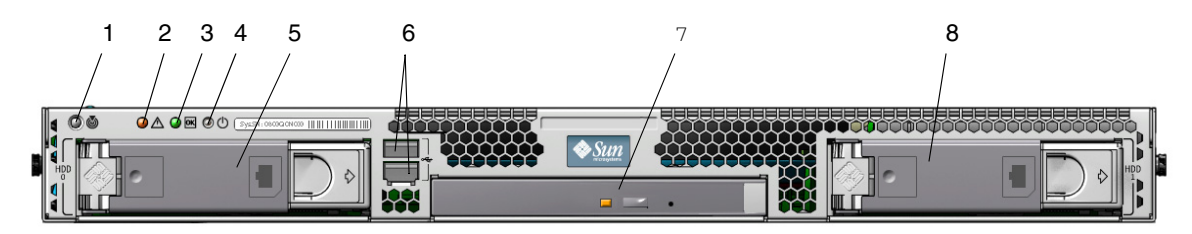

<span id="page-16-1"></span>**TABLEAU 1-2** Panneau avant

| Réf. | <b>Bouton/Diode/Port</b> | Réf. | <b>Bouton/Diode/Port</b>             |
|------|--------------------------|------|--------------------------------------|
|      | Diode de repérage        | 5    | Unité de disque dur SATA 0 en option |
| 2    | Diode d'erreur           | 6    | Connecteurs USB 2.0 (2)              |
| 3    | Diode d'alimentation/OK  |      | Unité de DVD (en option)             |
| 4    | Bouton d'alimentation    | 8    | Unité de disque dur SATA 1 en option |

### **2. Poursuivez en effectuant la configuration initiale du logiciel, comme indiqué au chapitre 2.**

**Remarque –**  $\dot{A}$  ce stade, l'alimentation de secours alimente uniquement le processeur de service et les ventilateurs électriques. Vous pouvez passer au chapitre 2 de ce guide pour commencer la configuration initiale. N'appliquez pas l'alimentation de secours au reste du serveur avant d'être prêt à installer le système d'exploitation d'une plate-forme.

### <span id="page-16-0"></span>▼ Pour mettre sous tension de mode d'alimentation principale

Pour mettre sous tension l'alimentation principale pour tous les composants du serveur :

**1. Vérifiez que le cordon d'alimentation est connecté et que l'alimentation de secours est sous tension.**

En mode d'alimentation de secours, la diode d'alimentation clignote sur le panneau avant. Reportez-vous à la [FIGURE 1-3.](#page-15-2)

**2. Utilisez un objet pointu non métallique pour enfoncer et relâcher le bouton d'alimentation situé sur le panneau avant du serveur.**

Lorsque l'alimentation principale alimente l'ensemble du serveur, la diode d'alimentation/OK située à côté du bouton d'alimentation s'allume en continu.

**Remarque –** Lors de la mise sous tension initiale du serveur, l'exécution de l'autotest à la mise sous tension peut prendre jusqu'à une minute.

## <span id="page-17-0"></span>▼ Pour mettre hors tension le mode d'alimentation principale

Pour mettre hors tension le mode d'alimentation principale du serveur, utilisez l'une des deux méthodes suivantes :

- **Arrêt progressif :** utilisez un objet pointu non métallique pour enfoncer et relâcher le bouton d'alimentation situé sur le panneau avant du serveur. Cette opération permet d'arrêter correctement un système d'exploitation ACPI (Advanced Configuration and Power Interface). Les serveurs qui n'utilisent pas un système d'exploitation ACPI s'arrêtent en basculant immédiatement en mode d'alimentation de secours.
- **Arrêt d'urgence :** appuyez sur le bouton d'alimentation électrique et maintenez-le enfoncé pendant quatre secondes pour couper l'alimentation électrique et passer en mode Veille. Lorsque l'alimentation électrique principale est coupée, la diode d'alimentation/OK située à l'avant du panneau clignote pour indiquer que le serveur est sous alimentation de secours.

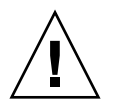

**Attention –** Pour mettre complètement hors tension le serveur, vous devez déconnecter les cordons d'alimentation électrique à l'arrière du serveur.

# <span id="page-17-1"></span>Dépannage des problèmes de configuration

Cette section peut vous aider à résoudre des problèmes mineurs relatifs au serveur. Elle comprend les sections suivantes :

- [« Dépannage des problèmes de configuration du serveur Sun Fire X2250 », page 9](#page-18-0).
- [« Contacter le support technique », page 11](#page-20-0)

## <span id="page-18-0"></span>Dépannage des problèmes de configuration du serveur Sun Fire X2250

Si vous rencontrez des problèmes pendant la configuration du serveur, reportezvous aux procédures de dépannage du [TABLEAU 1-3.](#page-18-1)

| Problème                                                                                                    | <b>Solution possible</b>                                                                                                    |
|----------------------------------------------------------------------------------------------------|----------------------------------------------------------------------------------------------------|
| Le serveur est sous<br>tension, mais pas le<br>moniteur.                                                               | • Le bouton d'alimentation du moniteur est-il enfoncé?<br>• Le cordon d'alimentation du moniteur est-il raccordé à une prise<br>secteur?<br>• La prise secteur fonctionne-t-elle ? Testez-la en branchant un autre<br>appareil.                                                                                                    |
| Le plateau de l'unité<br>de CD/DVD-ROM ne<br>sort pas lorsque vous<br>appuyez sur le<br>bouton d'éjection.             | · Déplacez la souris ou appuyez sur n'importe quelle touche du<br>clavier. Le lecteur se trouve peut-être en mode « économie<br>d'énergie ».<br>• Utilisez le logiciel installé sur le serveur pour éjecter le CD.<br>• Vérifiez que le média se trouvant dans le périphérique n'est pas en<br>cours d'utilisation ni monté dans le système d'exploitation.                                                                                                    |
| Rien ne s'affiche à<br>l'écran du moniteur.                                                                            | • Le câble du moniteur est-il branché sur le connecteur vidéo?<br>• Le moniteur fonctionne-t-il lorsqu'il est raccordé à un autre<br>système?<br>• Si vous disposez d'un autre moniteur, fonctionne-t-il lorsqu'il est<br>raccordé au système d'origine ?<br>· Si, après l'autotest à la mise sous tension et l'initialisation du BIOS,<br>le moniteur n'affiche plus de sortie vidéo mais simplement un<br>curseur clignotant, vérifiez si le système d'exploitation est<br>configuré pour rediriger sa sortie exclusivement vers la ligne série.                                                     |
| Impossible de mettre<br>le serveur sous<br>tension en appuyant<br>sur le bouton<br>d'alimentation du<br>panneau avant. | Notez les renseignements suivants pour le cas où il vous faudrait<br>contacter le support technique de Sun :<br>• La diode d'alimentation/OK est-elle allumée sur le panneau avant<br>du système ? (Assurez-vous que le cordon d'alimentation est<br>raccordé au système et à une prise secteur mise à la terre.)<br>• La prise secteur fonctionne-t-elle ? Testez-la en branchant un autre<br>appareil.<br>• La synchronisation du moniteur se fait-t-elle dans les cinq minutes<br>qui suivent la mise sous tension ? (La diode verte du moniteur<br>arrête de clignoter et s'allume en permanence.) |

<span id="page-18-1"></span>**TABLEAU 1-3** Procédures de dépannage

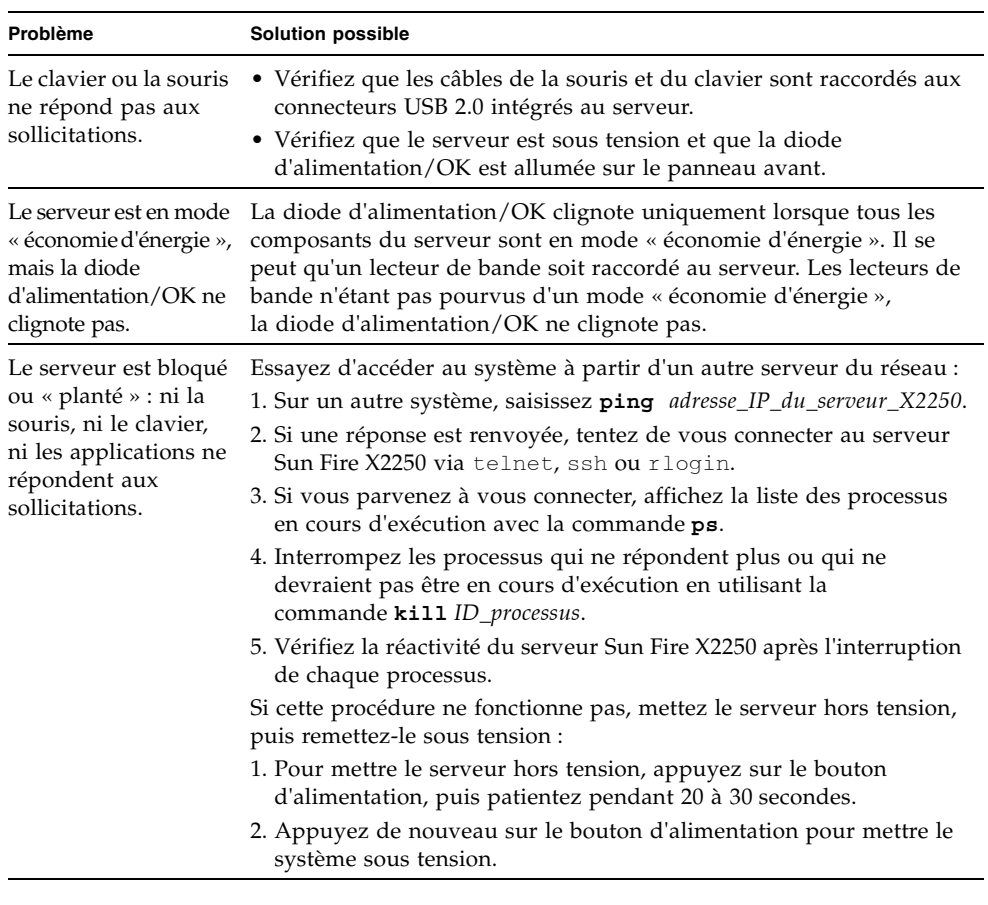

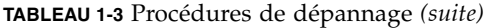

**Remarque –** Pour plus d'informations sur le dépannage, reportez-vous au document *Sun Fire X2250 Server Service Manual* (Manuel d'entretien du serveur Sun Fire X2250) 820-4593.

## <span id="page-20-0"></span>Contacter le support technique

Si vous ne parvenez pas à résoudre un problème à l'aide des procédures de dépannage décrites dans ce chapitre, relevez les renseignements qu'il vous faudra peut-être communiquer au service du support technique dans le [TABLEAU 1-4](#page-20-1). Dans le [TABLEAU 1-5](#page-21-0) ci-après, vous trouverez la liste des sites Web et des numéros de téléphone Sun pour obtenir une assistance technique supplémentaire.

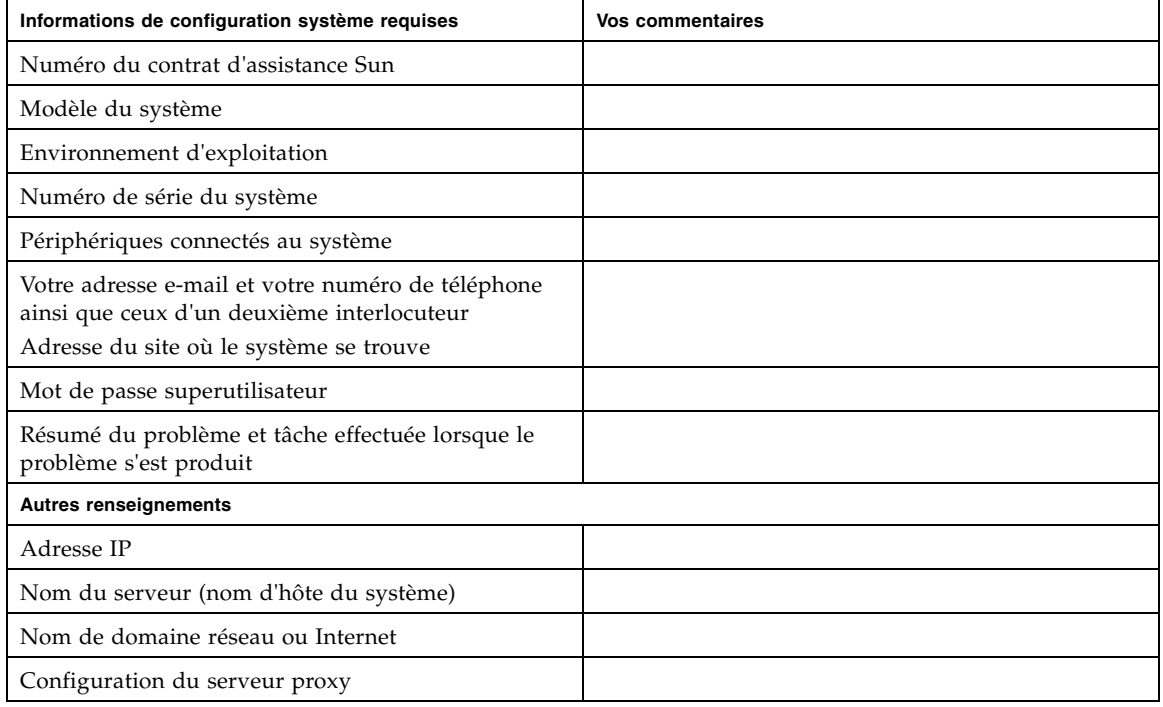

<span id="page-20-1"></span>**TABLEAU 1-4** Informations système requises pour le support technique

### <span id="page-21-0"></span>**TABLEAU 1-5** Contacts du support technique Sun

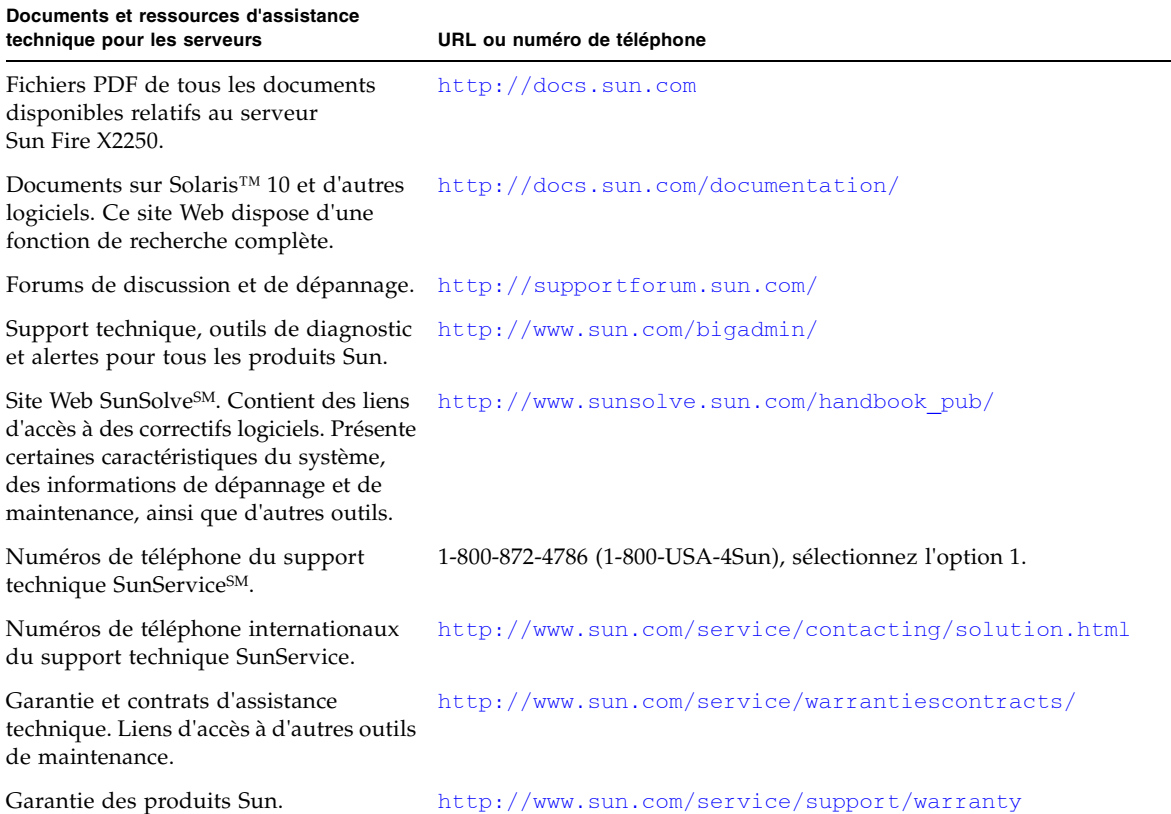

# <span id="page-22-1"></span><span id="page-22-0"></span>Configuration du logiciel du serveur Sun Fire X2250

Ce chapitre décrit les tâches relatives à la configuration initiale du processeur de service et du logiciel ILOM (Integrated Lights Out Manager) du serveur. Ce chapitre aborde les sujets suivants :

- [« Présentation du logiciel ILOM », page 14](#page-23-0)
- [« Connexion au processeur de service ILOM », page 16](#page-25-0)
- [« Configuration du système d'exploitation de la plate-forme et du logiciel du](#page-34-0)  [pilote », page 25](#page-34-0)

# <span id="page-23-0"></span>Présentation du logiciel ILOM

Le logiciel ILOM (Integrated Lights Out Manager) offre des outils performants pour la gestion de votre serveur.

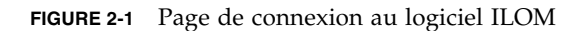

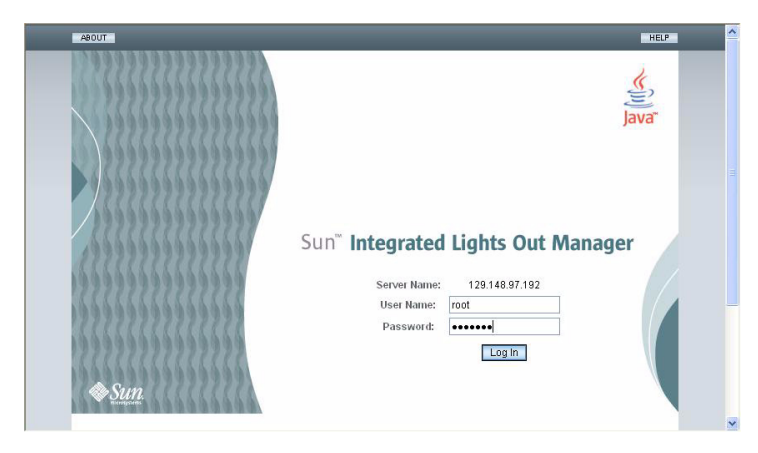

ILOM comprend quatre composants, dont trois se trouvent sur le serveur hôte et un sur le système client qui accède au serveur hôte. Les quatre composants sont les suivants :

- **Matériel du processeur de service ILOM.** Votre serveur est équipé d'un processeur de service qui exécute les fonctions suivantes :
	- Surveille l'état et la configuration des composants remplaçables sur site de votre serveur, tels que les ventilateurs, les lecteurs de disques et les alimentations électriques.
	- Offre des connexions série et Ethernet aux terminaux externes ou aux réseaux locaux (LAN).
- **Microprogramme du processeur de service ILOM.** Bibliothèque d'applications de microprogramme préinstallées sur le processeur de service. Ce microprogramme ILOM est indépendant du système d'exploitation. Ces applications de microprogrammes offrent les interfaces de gestion de réseau suivantes sur votre serveur :
	- une interface graphique Web;
	- une interface de ligne de commande SSH (Secure Shell) ;
	- une interface de commande IPMI v2.0 ;
	- une interface SNMP (Simple Network Management Protocol) v1, v2c ou v3.

Ces interfaces appellent les mêmes fonctions sous-jacentes de gestion du système sur votre processeur de service. Vous pouvez donc choisir de travailler avec une ou plusieurs de ces interfaces ILOM pour intégration avec les autres interfaces de gestion qui s'exécutent dans votre centre de données.

■ **Application Remote Console.** L'application Remote Console permet à des clients distants de visualiser la console graphique du serveur hôte comme s'ils étaient directement raccordés à son connecteur vidéo. L'application Remote Console est un miroir de la sortie 1024x768 du connecteur vidéo VGA du serveur. Le clavier, la souris, le lecteur de CD ou le lecteur de disquette distants s'affichent comme des périphériques USB standard.

**Remarque –** L'application Remote Console n'est pas requise sur les systèmes clients, mais un navigateur Web et un environnement d'exécution Sun Java™, version 5.0 ou ultérieure, sont requis sur ces systèmes. Vous pouvez télécharger Java gratuitement à partir du site Web http://java.sun.com.

■ **Application Secure Shell côté client.** Pour accéder au processeur de service ILOM via un Secure Shell (SSH) distant, vous devez installer une application de communication Secure Shell sur le système client distant (serveur, station de travail ou ordinateur portable). De nombreuses applications de communication SSH sont disponibles dans le commerce ou en source ouverte. Visitez le site http://www.openssh.org pour obtenir des informations sur les applications SSH côté client à sources ouvertes.

Sun Microsystems™ a configuré la carte ILOM et le microprogramme ILOM sur votre serveur pour refléter les paramètres par défaut les plus couramment utilisés. Il est peu probable que vous deviez modifier ces paramètres par défaut.

## <span id="page-25-2"></span><span id="page-25-0"></span>Connexion au processeur de service ILOM

Il existe deux méthodes vous permettant de vous connecter au processeur de service ILOM pour effectuer la configuration initiale. Utilisez la procédure de votre choix :

- [« Pour se connecter à ILOM au moyen d'une connexion série », page 16](#page-25-1)
- [« Connexion à ILOM au moyen d'une connexion Ethernet », page 18](#page-27-0)

### <span id="page-25-1"></span>▼ Pour se connecter à ILOM au moyen d'une connexion série

Utilisez cette procédure pour établir une connexion série au processeur de service ILOM et effectuer la configuration initiale du logiciel ILOM.

**Remarque –** Cette procédure suppose que vous avez déjà effectué la configuration du matériel et alimenté le serveur via l'alimentation de secours, comme indiqué au [chapitre 1](#page-10-2).

- **1. Vérifiez que votre terminal, ordinateur portable ou serveur de terminal est opérationnel.**
- **2. Configurez ce terminal ou le logiciel d'émulation de terminal s'exécutant sur un ordinateur portable ou un PC d'après les paramètres suivants :**
- 8N1 : 8 bits de données, sans parité, un bit d'arrêt
- 9600 bauds
- Désactivez le contrôle de flux matériel (CTS/RTS)
- Désactivez le contrôle de flux logiciel (XON/XOFF)
- **3. Branchez un câble série entre le port RJ-45 SERIE MGT situé sur le panneau arrière de votre serveur et un terminal. Pour connaître l'emplacement de ce port, reportez-vous à la** [FIGURE 1-2.](#page-14-2)

### **4. Appuyez sur la touche Entrée du terminal pour établir une connexion entre le terminal et le processeur de service ILOM.**

Le processeur de service affiche alors une invite de connexion, comme dans l'exemple ci-dessous :

SUNSP*0003BA84D777* login:

Dans cet exemple d'invite de connexion :

- La chaîne SUNSP est la même pour tous les processeurs de service.
- *0003BA84D777* correspond à l'adresse MAC Ethernet du processeur de service. Cette adresse varie en fonction de chaque serveur.
- **5. Connectez-vous à ILOM.** 
	- **a. Tapez le nom d'utilisateur par défaut : root**

#### **b. Tapez le mot de passe par défaut : changeme.**

Une fois que vous êtes connecté, le processeur de service affiche l'invite de commande par défaut :

->

Vous pouvez maintenant exécuter les commandes de l'interface de ligne de commande nécessaires à la configuration d'ILOM pour les comptes utilisateur du serveur, les paramètres réseau, les listes d'accès, les alertes, etc. Pour plus de détails sur les commandes de l'interface de ligne de commande, reportez-vous au document *Sun Integrated Lights Out Manager 2.0 User's Guide* (Guide de l'utilisateur de Sun Integrated Lights Out Manager 2.0) 820-1188.

Pour obtenir des instructions sur la configuration des paramètres réseau fixes à l'aide de l'interface de ligne de commande, reportez-vous à la section [« Configuration d'ILOM à l'aide des paramètres Ethernet fixes », page 21](#page-30-0).

**6. Pour démarrer la console série, tapez :**

```
cd /SP/console
start
```
**Remarque –** Vous pouvez retourner à l'interface de ligne de commande du processeur de service à partir de la console série en entrant la séquence de touches **Echap+(**.

**7. Après avoir configuré le serveur, poursuivez en vous reportant à la section**  [« Configuration du système d'exploitation de la plate-forme et du logiciel du](#page-34-0)  [pilote », page 25](#page-34-0)**.**

## <span id="page-27-0"></span>Connexion à ILOM au moyen d'une connexion Ethernet

Pour accéder à l'intégralité des fonctionnalités ILOM, par exemple à son interface graphique, vous devez connecter le port Ethernet du serveur à votre réseau local et configurer votre connexion Ethernet.

ILOM prend en charge le protocole DHCP (Dynamic Host Configuration Protocol) et l'adressage IP fixe.

- Pour configurer la connexion Ethernet via le protocole DHCP, reportez-vous à la section [« Pour configurer les paramètres Ethernet ILOM à l'aide du protocole](#page-27-2)  [DHCP », page 18.](#page-27-2)
- Pour configurer la connexion Ethernet avec une adresse IP fixe, reportez-vous à la section [« Configuration d'ILOM à l'aide des paramètres Ethernet fixes », page 21](#page-30-0).

### <span id="page-27-1"></span>Configuration d'ILOM avec des paramètres Ethernet dynamiques

Vous pouvez configurer les paramètres Ethernet au moyen du protocole DHCP.

### <span id="page-27-2"></span>▼ Pour configurer les paramètres Ethernet ILOM à l'aide du protocole DHCP

**Remarque –** Cette procédure suppose que vous avez déjà effectué la configuration du matériel et alimenté le serveur via l'alimentation de secours, comme indiqué au [chapitre 1](#page-10-2).

- **1. Consultez votre administrateur système pour vérifier que votre serveur DHCP est configuré pour accepter de nouvelles adresses MAC (Media Access Control).**
- **2. Connectez un câble Ethernet au port Ethernet RJ-45 NET MGT du serveur. Voir** [FIGURE 1-2](#page-14-2).

S'il *n'utilise pas* d'adresses IP fixes, le processeur de service ILOM émet un paquet DHCPDISCOVER avec l'ID de son adresse MAC. Un serveur DHCP sur votre réseau local renvoie un paquet DHCPOFFER contenant une adresse IP et d'autres informations. Le processeur de service ILOM gère ensuite le « bail » de l' adresse IP qui lui est affectée par le serveur DHCP.

- <span id="page-28-1"></span>**3. Obtenez l'adresse IP du processeur de service ILOM à partir de l'un des emplacements suivants. Enregistrez l'adresse IP pour référence ultérieure.**
- **Commandes de l'interface de ligne de commande**. Le processeur de service possède un port série auquel vous pouvez raccorder un périphérique terminal. Si vous vous connectez au processeur de service et que vous entrez la commande CLI **show /SP/network**, le processeur de service affiche l'adresse IP actuelle. Poursuivez en vous reportant à l'[étape 4](#page-29-0).
- **Écran de configuration du BIOS du système**. Appuyez sur la touche F2 lors de la mise sous tension du serveur, puis choisissez Advanced (Avancé) → IPMI 2.0 Configuration (Configuration IPMI 2.0)  $\rightarrow$  LAN Configuration (Configuration du réseau local) → IP address (Adresse IP). Poursuivez en vous reportant à l'[étape 4](#page-29-0).
- <span id="page-28-0"></span>■ **Fichiers journaux du serveur DHCP**. Si vous avez recours à cette méthode, suivez la procédure ci-dessous, de l'[étape a](#page-28-0) à l'[étape c.](#page-29-1) Sinon, passez à l'[étape 4](#page-29-0).
	- **a. Identifiez l'adresse MAC actuelle du processeur de service ILOM à partir de l'un des emplacements suivants. Enregistrez l'adresse MAC pour référence ultérieure.**
	- **Commandes de l'interface de ligne de commande**. Le processeur de service possède un port série auquel vous pouvez raccorder un périphérique terminal. Si vous vous connectez au processeur de service et que vous entrez la commande CLI **show /SP/network**, le processeur de service affiche l'adresse MAC actuelle.
	- **Fiche d'informations client**. Ce document vous est fourni avec le serveur.
	- **Écran de configuration du BIOS du système**. Appuyez sur la touche F2 lors de la mise sous tension, puis choisissez Advanced (Avancé)  $\rightarrow$  IPMI 2.0 Configuration (Configuration IPMI 2.0) → Set LAN Configuration (Paramétrer la configuration du réseau local) → MAC address (Adresse MAC).
	- **b. Connectez-vous à votre serveur DHCP et visualisez son fichier journal DHCP.**

**Remarque –** Les différentes applications du serveur DHCP qui s'exécutent sur les différents systèmes d'exploitation stockent ces fichiers journaux à différents emplacements. Consultez votre administrateur système DHCP pour connaître le chemin d'accès correct au fichier journal.

### <span id="page-29-1"></span>**c. Identifiez l'adresse IP dans le fichier journal correspondant à l'adresse MAC de votre processeur de service ILOM.**

De manière générale, les entrées d'un fichier journal DHCP sont constituées de lignes individuelles comportant les champs suivants, séparés par des virgules :

*ID, Date, Time, Description, IP Address, Host Name, MAC Address*

Repérez l'adresse MAC de votre processeur de service ILOM dans le (septième) champ de l'adresse MAC de l'entrée correcte du fichier DHCP, puis enregistrez la valeur correspondante du (cinquième) champ de l'adresse IP. Il s'agit de l'adresse IP que vous devez utiliser pour accéder aux applications de microprogrammes de gestion du système sur votre processeur de service ILOM.

### <span id="page-29-0"></span>**4. Ouvrez une session sur le processeur de service ILOM en utilisant l'adresse IP obtenue à l'**[étape 3](#page-28-1)**.**

Vous pouvez utiliser l'interface de ligne de commande ou l'interface graphique.

■ Pour établir une connexion SSH (Secure Shell) à l'interface de ligne de commande du processeur de service ILOM, tapez la commande de connexion appropriée dans l'application SSH. Par exemple, pour vous connecter au processeur de service avec l'adresse IP attribuée par le DHCP, en l'occurrence 129.144.82.20, tapez la commande suivante :

```
# ssh -l root 129.144.82.20
```
Le nom d'utilisateur par défaut, **root**, a été inclus dans la commande ssh. À l'invite, entrez le mot de passe par défaut pour le processeur de service, **changeme**. Vous pouvez ensuite entrer des commandes pour gérer des comptes utilisateur ou surveiller l'état des périphériques sur votre serveur. Reportez-vous à l'exemple de la [FIGURE 2-2.](#page-29-2)

<span id="page-29-2"></span>**FIGURE 2-2** Ouverture d'une session à l'aide d'une interface de ligne de commande SSH

```
Command Prompt
                                                                                                                                                                                                   -\Box\timesC:\Program Files\OpenSSH\bin>ping 129.144.82.20
Pinging 129.144.82.20 with 32 bytes of data:
Reply from 129.144.82.20: bytes=32 time=93ms IIL=59<br>Reply from 129.144.82.20: bytes=32 time=78ms IIL=59<br>Reply from 129.144.82.20: bytes=32 time=78ms IIL=59<br>Reply from 129.144.82.20: bytes=32 time=78ms IIL=59
Ping statistics for 129.144.82.20:<br>Packets: Sent = 4, Received = 4, Lost = 0 (0% loss),<br>Approximate round trip times in milli-seconds:<br>Minimum = 78ms, Maximum = 93ms, Average = 85ms
C:\Program Files\OpenSSH\bin>ssh −1 root 129.144.82.20<br>root@129.144.82.20's password:<br>Last login: Thu Jan 1 00:12:53 1970 from 129.148.184.203<br>Linux 129.144.82.20 2.4.22 #12 Fri Jun 17 09:34:52 PDT 2005 ppc GNU/Linux
Sun Integrated Lights Out Manager<br>Uersion 1.0<br>Copyright 2005 Sun Microsystems, Inc. All rights reserved.<br>Warning: password is set to factory default.
```
■ Pour établir une connexion avec l'interface Web du processeur de service ILOM, tapez l'adresse IP du processeur de service ILOM dans la zone d'adresse du navigateur, puis appuyez sur Entrée.

Par exemple, si l'adresse IP de votre processeur de service ILOM est 129.144.02.20, entrez-la comme indiqué sur la [FIGURE 2-3](#page-30-1). La première page Web vous invite à entrer le nom d'utilisateur par défaut, **root**, et le mot de passe par défaut, **changeme**.

<span id="page-30-1"></span>**FIGURE 2-3** Ouverture d'une session à l'aide d'une interface Web

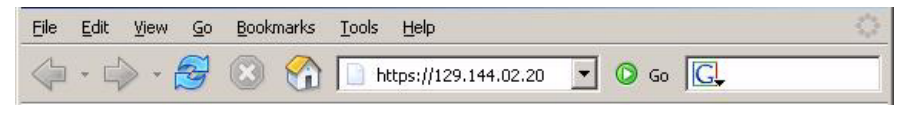

**5. Une fois que vous avez entré le nom d'utilisateur et le mot de passe via l'interface de ligne de commande ou l'interface Web, vous pouvez utiliser cette interface pour configurer votre processeur de service ILOM.** 

Pour plus de détails sur la configuration de votre système, reportez-vous au document *Sun Integrated Lights Out Manager 2.0 User's Guide* (Guide de l'utilisateur de Sun Integrated Lights Out Manager 2.0) 820-1188.

**6. Poursuivez en vous reportant à la section** [« Configuration du système](#page-34-0)  [d'exploitation de la plate-forme et du logiciel du pilote », page 25](#page-34-0)**.**

### <span id="page-30-0"></span>Configuration d'ILOM à l'aide des paramètres Ethernet fixes

Votre serveur DHCP peut attribuer une adresse IP à votre processeur de service ILOM, mais vous pouvez également lui attribuer une adresse IP fixe vous-même. Pour ce faire, utilisez l'interface Web ou l'interface de ligne de commande sur le port réseau ou série, ou utilisez l'utilitaire de configuration du BIOS du serveur. Utilisez la procédure de votre choix.

- [« Pour configurer des adresses IP fixes à l'aide de l'interface Web », page 22](#page-31-0)
- « Pour configurer des adresses IP fixes via l'interface de ligne de commande », [page 23](#page-32-0)
- « Pour configurer des adresses IP fixes via l'utilitaire de configuration du BIOS », [page 24](#page-33-0)

### <span id="page-31-0"></span>▼ Pour configurer des adresses IP fixes à l'aide de l'interface Web

- **1. Déterminez l'adresse IP actuelle du processeur de service ILOM à partir de l'un des emplacements suivants :**
- **Commande de l'interface de ligne de commande**. Le processeur de service possède un port série auquel vous pouvez raccorder un périphérique terminal. Si vous vous connectez au processeur de service et que vous entrez la commande CLI **show /SP/network**, le processeur de service affiche l'adresse IP actuelle.
- **Écran de configuration du BIOS du système**. Appuyez sur la touche F2 lors de la mise sous tension, puis choisissez Advanced (Avancé)  $\rightarrow$  IPMI 2.0 Configuration (Configuration IPMI 2.0)  $\rightarrow$  Set LAN Configuration (Paramétrer la configuration du réseau local) → IP address (Adresse IP).
- **2. Connectez-vous au processeur de service ILOM via un navigateur Web s'exécutant sur un système distant.**

Pour établir une connexion avec l'interface Web du processeur de service ILOM, tapez l'adresse IP du processeur de service ILOM dans la zone d'adresse du navigateur, puis appuyez sur **Entrée**. Reportez-vous à l'exemple de la [FIGURE 2-3](#page-30-1).

L'écran de connexion à l'interface Web ILOM s'affiche.

- **3. Connectez-vous à l'interface Web en utilisant le nom d'utilisateur par défaut, root et le mot de passe par défaut, changeme.**
- **4. Sélectionnez l'onglet Configuration et son onglet Network (Réseau) pour afficher les informations concernant la configuration réseau actuelle du processeur de service ILOM. Reportez-vous à la** [FIGURE 2-4](#page-32-1)**.**
- **5. Cliquez sur l'option Use the Following IP Address (Utiliser l'adresse IP suivante), puis entrez les informations relatives à votre adresse IP fixe. Reportez-vous à l'exemple de la** [FIGURE 2-4](#page-32-1)**.**

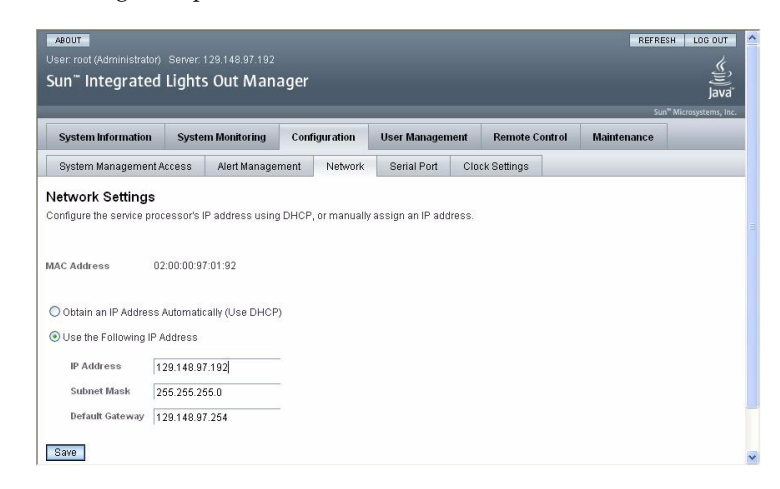

#### <span id="page-32-1"></span>**FIGURE 2-4** Page des paramètres réseau ILOM

<span id="page-32-0"></span>▼ Pour configurer des adresses IP fixes via l'interface de ligne de commande

#### **1. Connectez-vous à l'interface de ligne de commande à l'aide de SSH ou en vous connectant au port série.**

Pour établir une connexion SSH (Secure Shell) à l'interface de ligne de commande du processeur de service ILOM, tapez la commande de connexion appropriée dans l'application SSH. Par exemple, pour vous connecter au processeur de service avec l'adresse IP attribuée par le DHCP, en l'occurrence 129.144.82.20, tapez la commande suivante :

# **ssh -l root 129.144.82.20**

Reportez-vous à l'exemple de la [FIGURE 2-2.](#page-29-2)

**2. Tapez les commandes suivantes en utilisant vos propres adresses au lieu des exemples ci-dessous :**

Les adresses indiquées dans les commandes ci-dessous sont des exemples.

**cd /SP/network**

- **set pendingipaddress=***129.144.82.26*
- **set pendingipnetmask=***255.255.255.0*
- **set pendingipgateway=***129.144.82.254*
- **set pendingipdiscovery=static**
- **set commitpending=true**

<span id="page-33-0"></span>▼ Pour configurer des adresses IP fixes via l'utilitaire de configuration du BIOS

- **1. Lancez l'utilitaire de configuration du BIOS en appuyant sur la touche F2 pendant que le système s'initialise et effectue l'autotest à la mise sous tension.**
- **2. Sur l'écran BIOS Main Menu (Menu principal du BIOS) qui s'affiche, sélectionnez** Advanced **(Avancé).**
- **3. Sur l'écran Advanced, sélectionnez** IPMI 2.0 Configuration **(Configuration IPMI 2.0).**
- **4. Sur l'écran IPMI 2.0 Configuration, sélectionnez** Set LAN Configuration **(Paramétrer la configuration du réseau local).**
- **5. Dans l'écran LAN Configuration (Configuration du réseau local), sélectionnez**  IP Address **(Adresse IP).**
- **6. Dans l'écran IP Address (Adresse IP), sélectionnez** IP Address Mode **(Mode d'adresse IP).**
- **7. Dans l'écran IP Address Mode (Mode d'adresse IP), sélectionnez** Static **(Fixe).**
- **8. Tapez l'adresse IP fixe dans le champ** IP Address **(Adresse IP).** Cliquez sur **ESC** (Échap) pour revenir en arrière et entrer les paramètres de masque de sous-réseau et de passerelle par défaut dans leur champs respectif.
- **9. Sélectionnez** Commit **(Valider) et appuyez sur Entrée pour valider les modifications.**
- **10. Sélectionnez** Refresh **(Actualiser) et appuyez sur Entrée pour afficher vos nouveaux paramètres d'adresse IP fixe dans le champ** Current IP address in BMC **(Adresse IP actuelle dans le contrôleur BMC).**
- **11. Appuyez sur la touche fléchée Droite jusqu'à ce que le menu Exit (Quitter) s'affiche.**
- **12. Suivez les instructions de l'écran du menu Exit (Quitter) pour enregistrer les modifications et quitter l'utilitaire de configuration du BIOS.**

# <span id="page-34-1"></span><span id="page-34-0"></span>Configuration du système d'exploitation de la plate-forme et du logiciel du pilote

Après avoir configuré le processeur de service ILOM avec les paramètres réseau, vous pouvez configurer le système d'exploitation préinstallé ou installer un système d'exploitation et des pilotes de la plate-forme Solaris, Linux ou Windows pris en charge.

- Si votre serveur est équipé du système d'exploitation Solaris 10 préinstallé, reportezvous à [« Configuration du système d'exploitation Solaris 10 préinstallé », page 27](#page-36-2), pour savoir comment configurer le système d'exploitation Solaris sur votre serveur.
- Pour plus de détails sur l'installation d'un système d'exploitation Solaris, Windows ou Linux et des pilotes requis, reportez-vous au document *Sun Fire X2250 Server Operating System Installation Guide* (Guide d'installation du système d'exploitation pour le serveur Sun Fire X2250), 820-5101, ou au document *Sun Installation Assistant for Windows and Linux User's Guide* (Guide de l'utilisateur de l'assistant d'installation Sun pour Windows et Linux), 820-3357.
	- Pour savoir comment installer et configurer manuellement un système d'exploitation Solaris, Windows ou Linux sur votre serveur, reportez-vous au document *Sun Fire X2250 Server Operating System Installation Guide* (Guide d'installation du système d'exploitation du serveur Sun Fire X2250).
	- Pour savoir comment installer et configurer un système d'exploitation Windows ou Linux pris en charge sur votre serveur, à l'aide de l'assistant d'installation Sun (SIA), reportez-vous au document *Sun Installation Assistant for Windows and Linux User's Guide* (Guide de l'utilisateur de l'assistant d'installation Sun pour Windows et Linux). Le SIA vous permet d'installer le système d'exploitation, les pilotes appropriés et, si nécessaire, d'autres logiciels systèmes ; pour ce faire, il vous suffit de démarrer à partir du CD de l'assistant d'installation et de suivre les messages d'invite.
- Pour obtenir des informations sur les systèmes d'exploitation spécifiques à ce serveur, reportez-vous également au document *Sun Fire X2250 Server Product Notes* (Notes de produit du serveur Sun Fire X2250), 820-5106.

<span id="page-34-2"></span>Si vous n'avez pas l'intention d'utiliser un système d'exploitation préinstallé sur votre serveur Sun Fire X2250, installez le système d'exploitation de votre choix à ce stade. Si Solaris 10 est préinstallé sur le disque d'initialisation principal, il vous faudra préalablement supprimer ce système d'exploitation à l'aide de l'utilitaire d'effacement du disque d'initialisation principal (Erase Primary Boot Disk), qui se trouve sur le CD Tools & Drivers.

Consultez le document *Sun Fire X2250 Server Operating System Installation Guide*  (Guide d'installation du système d'exploitation pour le serveur Sun Fire X2250), 820-5101, pour savoir comment effacer le disque d'initialisation principal et installer un système d'exploitation sur le serveur.

# <span id="page-36-2"></span><span id="page-36-0"></span>Configuration du système d'exploitation Solaris 10 préinstallé

Ce chapitre décrit la procédure de configuration du système d'exploitation Solaris™ 10 qui a été préinstallé sur votre serveur. Il s'agit de la version Solaris 10 8/07 ou d'une version ultérieure.

## <span id="page-36-1"></span>Avant de commencer

Avant de commencer la configuration du système d'exploitation préinstallé, vous devez procéder comme suit :

- 1. Effectuez la configuration initiale du processeur de service du logiciel ILOM (Integrated Lights Out Manager) de votre serveur et déterminez les paramètres réseau comme indiqué à la section [« Connexion au processeur de service ILOM »,](#page-25-2)  [page 16.](#page-25-2)
- 2. Rassemblez les informations dont vous aurez besoin pour la configuration, en vous reportant à la liste de la section [« Fiche d'installation », page 28.](#page-37-0)
- 3. Sélectionnez la sortie de votre console. Pour plus d'informations, reportez-vous à la section [« Sélection de la sortie de la console », page 31](#page-40-0).

## <span id="page-37-0"></span>Fiche d'installation

Pour rassembler les informations nécessaires à la configuration du système d'exploitation Solaris 10 préinstallé, utilisez la fiche du [TABLEAU 3-1](#page-37-1). Rassemblez uniquement les informations concernant votre application.

#### <span id="page-37-1"></span>**TABLEAU 3-1** Fiche d'installation

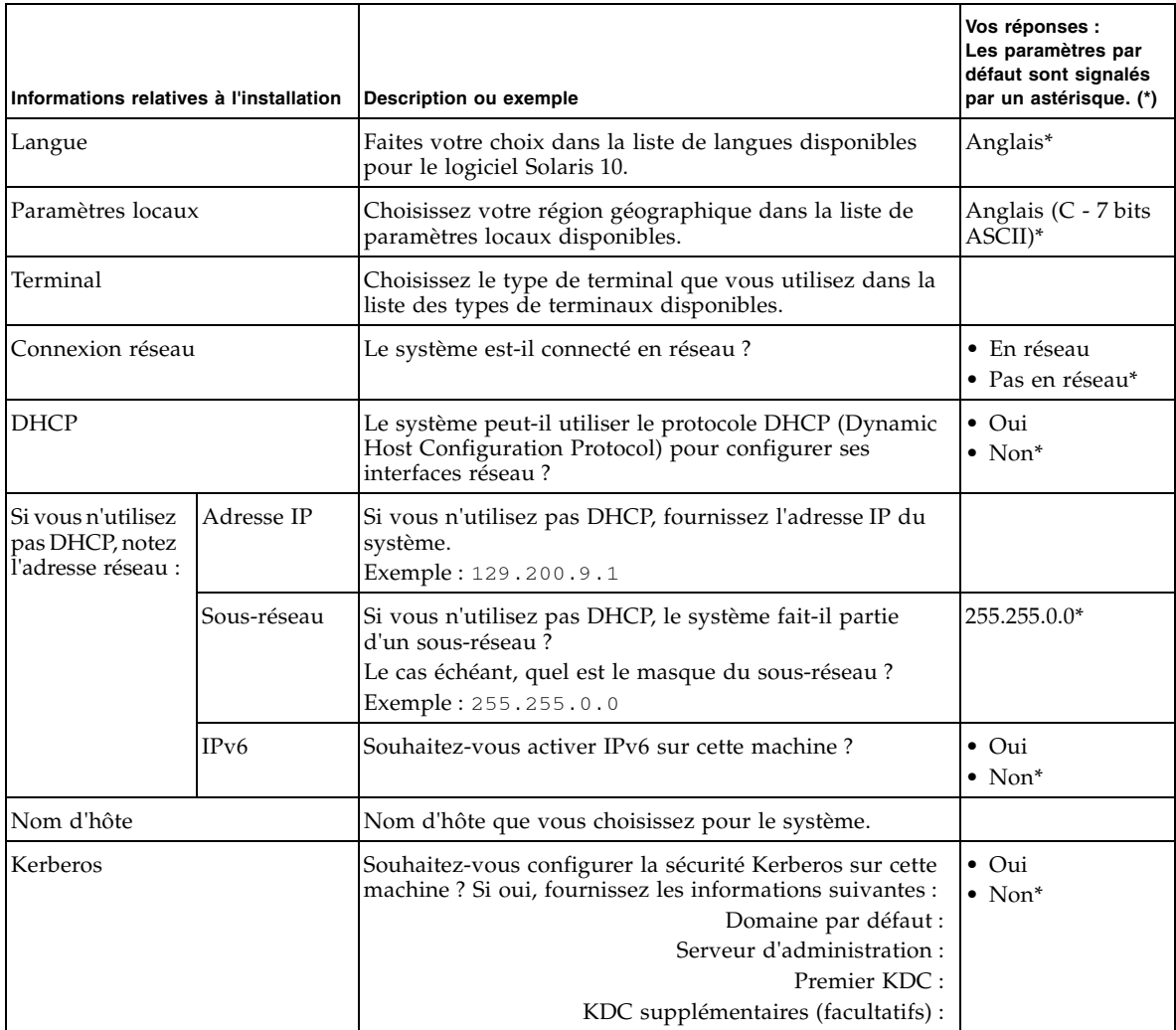

### **TABLEAU 3-1** Fiche d'installation *(suite)*

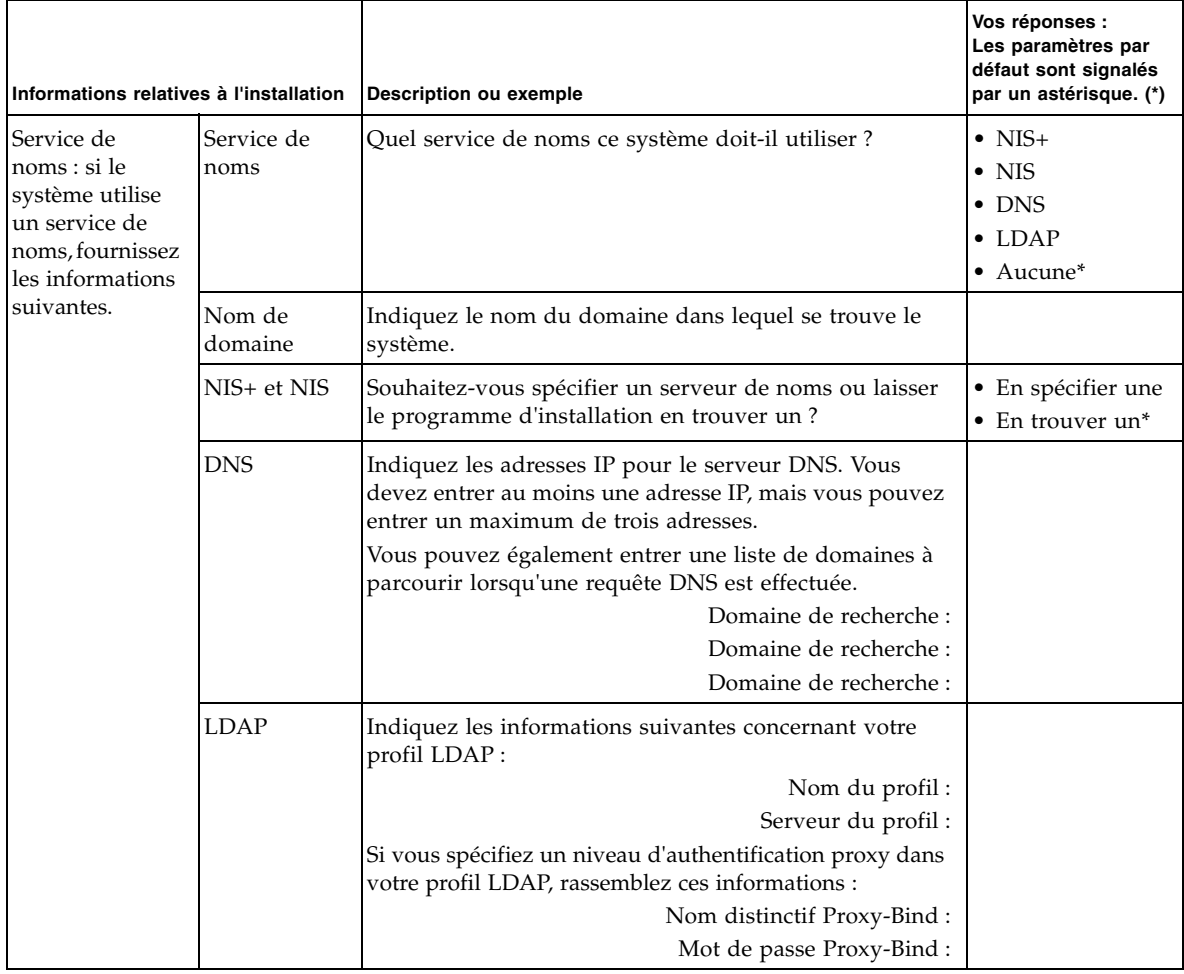

#### **TABLEAU 3-1** Fiche d'installation *(suite)*

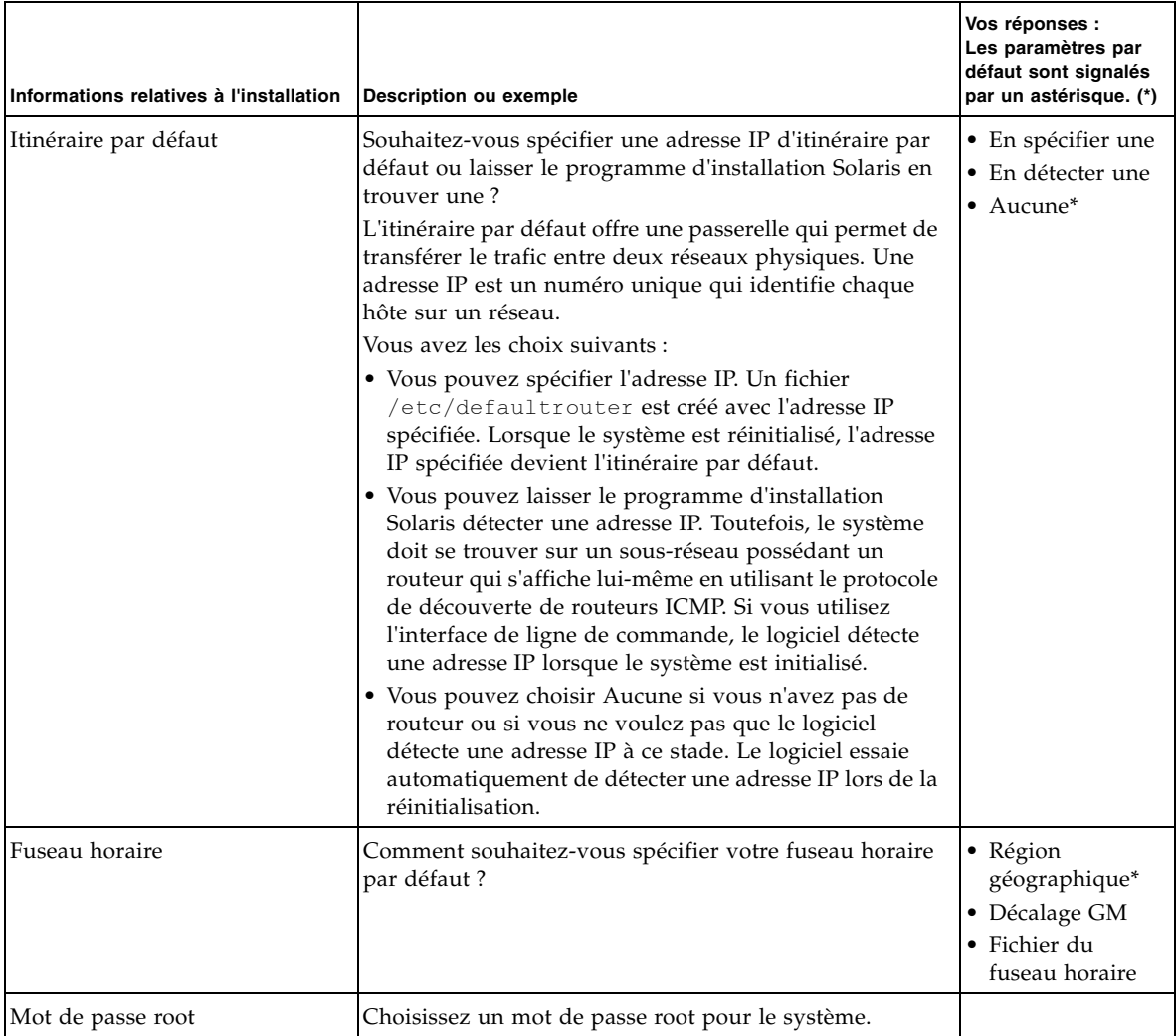

### <span id="page-40-0"></span>Sélection de la sortie de la console

Contrairement aux systèmes SPARC®, vous *ne* voyez *pas* la sortie de l'image Solaris 10 préinstallée sur l'écran d'un moniteur lorsque vous mettez le serveur sous tension. La sortie de l'image préinstallée est dirigée vers une *console série*.

Le chargeur de démarrage par défaut est GRUB (chargeur de démarrage Open Source). Le chargeur de démarrage est le premier logiciel qui s'exécute lors de la mise sous tension du système.

Dans le menu de GRUB, vous pouvez choisir d'afficher le processus d'installation via une connexion VGA (port vidéo), comme représenté ci-dessous.

\*\*\*\*\*\*\*\*\*\*\*\*\*\*\*\*\*\*\*\*\*\*\*\*\*\*\*\*\*\*\*\*\*\*\*\*\*\*\*\*\*\*\*\*\*\*\*\*\*\*\*\*\*\*\*\*\*\*\*\*\*\*\*\*\*\*\* \* Solaris 10 5/08 s10x u5wos 10 X86 - Serial Port (ttya) \* Solaris 10 5/08 s10x\_u5wos\_10 X86 - Graphics Adapter \* \* Solaris failsafe \*  $\star$   $\star$  $\star$   $\star$  $\star$   $\star$  $\star$   $\star$  $\star$   $\star$ \*\*\*\*\*\*\*\*\*\*\*\*\*\*\*\*\*\*\*\*\*\*\*\*\*\*\*\*\*\*\*\*\*\*\*\*\*\*\*\*\*\*\*\*\*\*\*\*\*\*\*\*\*\*\*\*\*\*\*\*\*\*\*\*\*\*\*

**Remarque –** Dans l'illustration ci-dessus, la première ligne indique le mode de démarrage par défaut.

### *Exemple*

Pour afficher les données en sortie sur le port vidéo, sélectionnez l'option suivante :

Solaris 10 5/08 s10x\_u5wos\_10 X86 - Graphics Adapter

# <span id="page-41-0"></span>Configuration du système d'exploitation Solaris 10 préinstallé

**Remarque –** Avant d'appliquer cette procédure, vous devez configurer le processeur de service. si vous ne l'avez pas encore fait, reportez-vous à la section [« Avant de commencer », page 27.](#page-36-1)

Utilisez les informations recueillies dans la section [« Fiche d'installation », page 28,](#page-37-0) pour effectuer la configuration.

Après avoir configuré le processeur de service ILOM, vous pouvez configurer le système d'exploitation Solaris 10 préinstallé en utilisant un autre système pour vous connecter au serveur ou installer un système d'exploitation de la plate-forme Linux ou Windows. Vous disposez pour cela de deux méthodes :

■ « Pour se connecter au serveur à l'aide de l'adresse IP du processeur de service », [page 33](#page-42-0)

Si vous utilisez cette méthode, vous devez tout d'abord déterminer l'adresse IP du processeur de service et vous assurer que le serveur est bien connecté au réseau.

■ [« Pour se connecter au serveur à l'aide d'un programme de terminal », page 35](#page-44-0)

Si vous utilisez cette méthode, vous *n'*avez *pas* à déterminer l'adresse IP du processeur de service, mais vous devez disposer d'une connexion par câble entre le serveur et le port série du système hôte.

- Si vous souhaitez installer un système d'exploitation Windows ou Linux pris en charge (et Solaris), avec les pilotes requis, reportez-vous au document *Sun Fire X2250 Server Operating System Installation Guide* (Guide d'installation du système d'exploitation pour le serveur Sun Fire X2250), 820-5101.
- Pour plus d'informations liées aux systèmes d'exploitation spécifiques à ce serveur, reportez-vous au document *Sun Fire X2250 Server Product Notes* (Notes de produit du serveur Sun Fire X2250), 820-5106.

### <span id="page-42-0"></span>▼ Pour se connecter au serveur à l'aide de l'adresse IP du processeur de service

**Remarque –** Cette procédure suppose que vous avez connecté le serveur à votre réseau via un câble Ethernet.

**1. Vérifiez que les propriétés de communication du port série du système sont définies sur les valeurs par défaut.**

Les paramètres par défaut sont 9600 bauds, 8N1 (huit bits de données, aucune parité, un bit d'arrêt) et la désactivation du flux de contrôle.

- **2. Si vous ne l'avez pas déjà fait, déterminez l'adresse IP du processeur de service :**
	- **a. Mettez sous tension l'alimentation principale de la plate-forme en utilisant un stylet non métallique pour appuyer sur le bouton d'alimentation situé sur le panneau avant.**

Les messages de l'autotest à la mise sous tension s'affichent sur votre écran lors de l'amorçage du système d'exploitation.

- **b. Initialisez l'utilitaire de configuration du BIOS en appuyant sur la touche F2 pendant que le système effectue le test à la mise sous tension (POST).**
- **c. Lorsque l'écran principal du BIOS est affiché, sélectionnez Advanced (Avancé).**
- **d. Lorsque l'écran Advanced (Avancé) s'affiche, sélectionnez IPMI 2.0 Configuration (Configuration IPMI 2.0).**
- **e. Dans l'écran IPMI 2.0 Configuration, sélectionnez l'option de menu LAN Configuration (Configuration réseau local).**
- **f. Sélectionnez l'option de menu IP Address (Adresse IP).**

L'adresse IP du processeur de service s'affiche au format suivant : Current IP address in BMC: xxx.xxx.xxx.xxx

**3. À l'aide d'un système client, établissez une connexion Secure Shell (SSH) avec l'adresse IP du processeur de service et ouvrez une session en tant qu'administrateur :**

**ssh -l root** *<adresse\_ip\_sp>*

Password: **changeme**

Vous pouvez vous connecter à l'interface de ligne de commande du processeur de service ILOM via le port de gestion série à l'arrière du serveur ou via SSH sur le réseau.

**4. Pour accéder au port série du serveur, vous devez vous connecter à l'interface de ligne de commande du processeur ILOM. Tapez :**

**start /SP/console**

Un message s'affiche, vous demandant de confirmer que vous souhaitez démarrer la console du processeur de service.

**5. Poursuivez le processus de démarrage de la console SP en tapant y (yes) pour confirmer et appuyez sur Entrée.**

Le menu du chargeur de démarrage GRUB s'affiche.

**6. Mettez sous tension l'alimentation principale de la plate-forme en utilisant un stylet non métallique pour appuyer sur le bouton d'alimentation situé sur le panneau avant.**

Les messages de l'autotest à la mise sous tension s'affichent sur votre écran lors de l'amorçage du système d'exploitation.

- **7. Pour que la sortie Solaris soit dirigée vers le port VGA (port vidéo) du serveur, vous devez sélectionner le port vidéo dans le menu du chargeur de démarrage GRUB, comme indiqué à la section** [« Sélection de la sortie de la console »,](#page-40-0)  [page 31](#page-40-0)**.**
- **8. Si vous avez modifié les paramètres par défaut du port série du processeur de service, n'oubliez pas de les rétablir.**
- **9. Suivez les instructions qui s'affichent sur les écrans de Solaris 10.**

Utilisez les données recueillies dans la section [« Fiche d'installation », page 28,](#page-37-0) pour entrer les informations sur le système et le réseau lorsque le système vous y invite.

Les écrans qui s'affichent varient en fonction de la méthode que vous avez choisie pour définir les informations réseau sur le serveur (DHCP ou adresse IP statique).

Après avoir entré les informations de configuration de système, le serveur s'initialise et affiche l'invite de connexion Solaris. Pour savoir comment configurer le système d'exploitation Solaris, reportez-vous au document *Sun Fire X2250 Operating Systems Installation Guide* (Guide d'installation du système d'exploitation pour le serveur Sun Fire X2250), 820-5101.

## <span id="page-44-0"></span>▼ Pour se connecter au serveur à l'aide d'un programme de terminal

- **1. Utilisez un câble pour connecter le port série du serveur au port série du système hôte.**
- **2. Vérifiez que les propriétés de communication du port série du système sont définies sur les valeurs par défaut.**

Les paramètres par défaut sont 9600 bauds, 8N1 (huit bits de données, aucune parité, un bit d'arrêt) et la désactivation du flux de contrôle.

- **3. Démarrez une session de terminal pour capturer la sortie du port série en procédant de l'une des façons suivantes :**
	- Sur un client exécutant le système d'exploitation Solaris, tapez :

\$**tip -9600 /dev/ttya**

- Sur un client exécutant Windows, lancez un programme tel que Hyperterminal.
- Sur un client exécutant Linux, lancez un programme tel que Minicom, à savoir un programme de communication en série à base de texte qui est inclus dans les distributions de Linux. Pour plus de détails, reportez-vous aux pages de manuel incluses dans la distribution de Linux.
- **4. Connectez-vous au processeur de service en tant qu'administrateur, par exemple :**

Login : **root** Password: **changeme**

**5. Lancez l'interface de ligne de commande du processeur de service ILOM en entrant la commande suivante :**

**start /SP/console**

**6. Mettez sous tension l'alimentation principale de la plate-forme en utilisant un stylet non métallique pour appuyer sur le bouton d'alimentation situé sur le panneau avant.**

Les messages de l'autotest à la mise sous tension s'affichent sur votre écran lors de l'amorçage du système d'exploitation.

**7. Suivez les instructions qui s'affichent sur les écrans de préinstallation de Solaris 10.**

Utilisez les données recueillies dans la section [« Fiche d'installation », page 28](#page-37-0), pour entrer les informations sur le système et le réseau lorsque le système vous y invite.

Les écrans qui s'affichent varient en fonction de la méthode que vous avez choisie pour définir les informations réseau sur le serveur (DHCP ou adresse IP statique).

Après avoir entré les informations de configuration de système, le serveur s'initialise et affiche l'invite de connexion Solaris. Pour savoir comment configurer le système d'exploitation Solaris, reportez-vous au document *Sun Fire X2250 Operating Systems Installation Guide* (Guide d'installation du système d'exploitation pour le serveur Sun Fire X2250), 820-5101.

# <span id="page-45-0"></span>Informations utilisateur du système d'exploitation Solaris 10

Cette section fournit des informations sur le système d'exploitation Solaris 10.

### <span id="page-45-1"></span>Accès à la documentation utilisateur de Solaris 10

Vous pouvez accéder à la documentation utilisateur du système d'exploitation Solaris 10 à l'adresse :

#### http://docs.sun.com/app/docs/prod/solaris.10

La documentation sur les notes de version et l'installation de Solaris 10 est notamment disponible à l'adresse suivante :

http://docs.sun.com/app/docs/coll/1236.1

## <span id="page-45-2"></span>Téléchargement du logiciel du système d'exploitation Solaris 10

S'il vous faut installer ou réinstaller le système d'exploitation Solaris 10, vous pouvez télécharger l'image CD ou DVD à l'adresse suivante :

#### http://www.sun.com/software/solaris/get.jsp

Pour consulter les instructions spécifiques à l'installation du système d'exploitation Solaris 10, reportez-vous au document *Sun Fire X2250 Server Operating System Installation Guide* (Guide d'installation du système d'exploitation pour le serveur Sun Fire X2250) 820-5101.

### <span id="page-46-0"></span>Formation sur le système d'exploitation Solaris 10

Sun propose des options de formation flexibles adaptées à vos horaires et à votre style d'apprentissage. Les options de formation incluent des cours dirigés par un formateur, des cours en ligne sur le Web, des cours sur CD-ROM et des cours dans des classes virtuelles en direct. Pour découvrir les options de formation et de certification consacrées à Solaris 10, visitez le site :

http://www.sun.com/training/catalog/solaris10.html